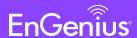

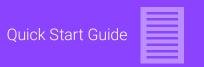

EWS356-FIT

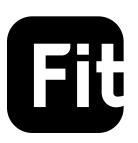

# **EnGenius Fit Wi-Fi 6 2×2 Indoor Wireless Access Point**

Quick Start Guide

## **Technical Specifications**

This Quick Start Guide is designed to guide you through the installation of the Fit 2x2 access point, model EWS356-FIT, including hardware mounting and configuration.

#### Model: EWS356-FIT

- · Wi-Fi 6 technology for high-performance Wi-Fi in high-density, multi-device environments.
- Two spatial streams support up to 1,200 Mbps (5GHz) & 574 Mbps (2.4GHz).
- · Multiple applications for cloud and on premises solutions.

# **Package Contents**

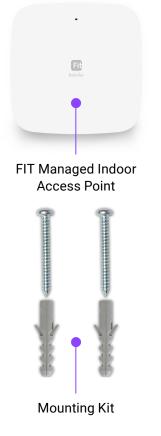

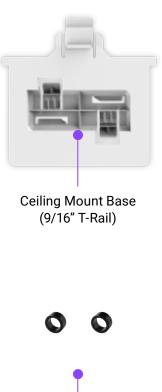

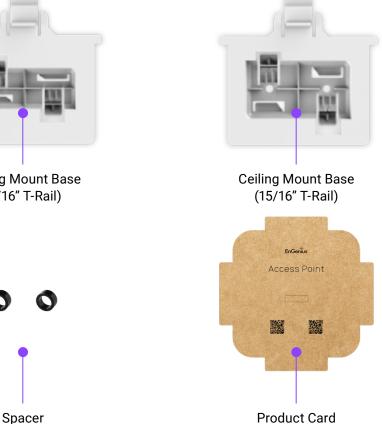

# **System Requirements**

#### Web Browser

- Google Chrome (57.0.2987.110 and later)
- Microsoft Edge (80.0.361.103 and later)
- Mozilla Firefox (52.0 and later)

### **Hardware Overview**

#### **Reset Button:**

Reset to default: Press and hold the reset button for over 60 seconds, and the LED (PWR) will start Fast Flashing (0.2 sec). Then, the device will be reset to factory default settings.

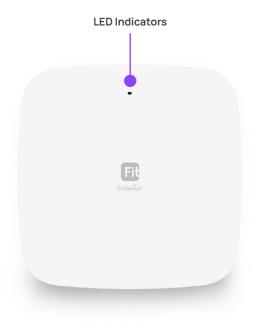

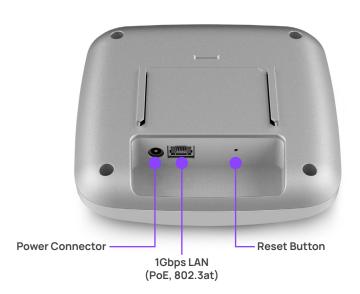

### **LEDs**

| STATUS                                                    | LED COLOR   | LED BEHAVIOR                           |
|-----------------------------------------------------------|-------------|----------------------------------------|
| Connecting to the management (FitXpress/FitController)    | PWR (Green) | Flashing (0.5 Sec.)                    |
| Management Connected (FitXpress/FitController/Standalone) | PWR (Blue)  | Solid On                               |
| Reset to Default                                          | PWR (Blue)  | Fast Flashing (0.2 Sec.)               |
| AP Location Mode                                          | PWR (Blue)  | Flashing (1.5 Sec. on -> 0.5 Sec. off) |

# **Hardware Mounting**

The access point can be mounted on the Ceiling and Wall. Please perform the following steps to install successfully.

### Ceiling Mount (T-Rail)

1. Slide the Ceiling Mount Base into the designated slot on the access point slot of the Access Point.

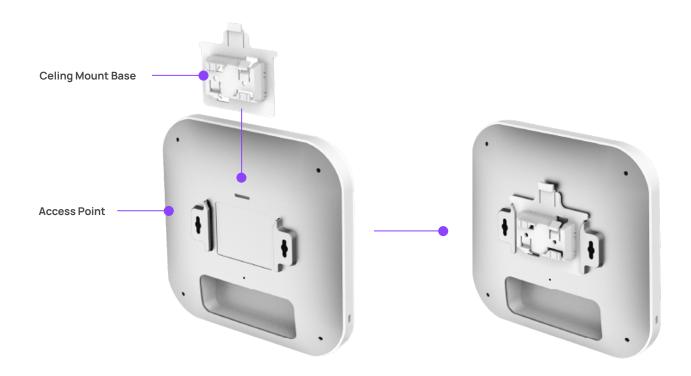

2. Slightly hook the ceiling mount bracket onto the T-Rail until you hear a click.

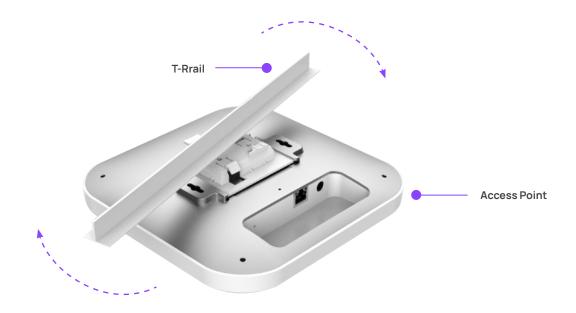

### Ceiling Mount (Hard Ceiling)

- Screw the included Screws into the Ceiling Mount Base with Spacers, and then screw the Screws into the surface until they are flush with the surface.
- 2. Slide the Access Point into the Ceiling Mount Base.

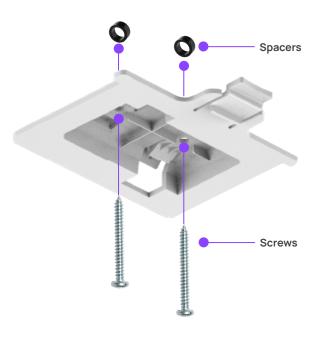

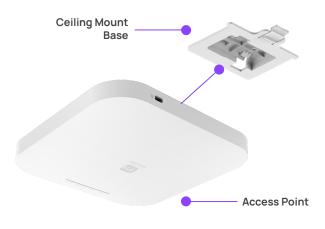

#### Wall Mount

- 1. Determine where the Access Point will be placed and mark the location on the surface for the two mounting holes. Use the appropriate drill bit to drill two 8.1mm diagram and 26mm-deep holes on the marks.
- 2. Screw the **Anchors** into the holes until they are flush with the wall; screw the included Screws into the **Anchors** but leave the screw head sticking out so you can hang the Access Point on it.
- 3. Hang the Access Point against the wall onto the Screw heads.

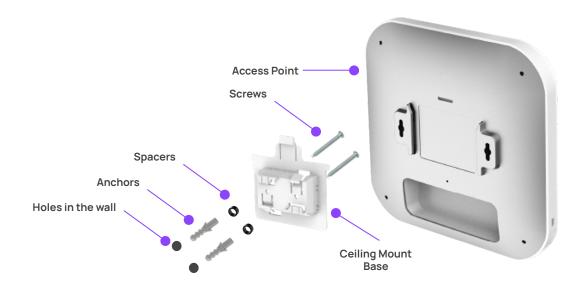

### **Powering EnGenius Fit AP**

EnGenius Fit AP devices can be powered by any of the following:

- EnGenius Fit PoE switches or 802.3at PoE+ compliant switches
- EnGenius PoE Injector (EPA5006GP/EPA5006GAT)
- Power Adapter (12V/2A power input)

Caution: Do not use both power sources at the same time.

#### Connecting to a PoE Switch

Connect the Ethernet cable from the EnGenius Fit AP directly to the PoE port of the PoE switch.

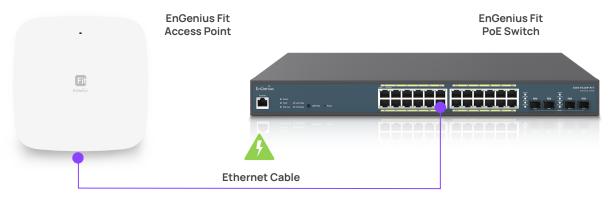

AP is power by a PoE Switch

### Powering with a PoE Injector

- (A) Connect one end of the Ethernet cable into the LAN (PoE) port of EnGenius FIT AP and the other end to the PoE port on the PoE Adapter.
- (B) Connect the power cord with the PoE Adapter and plug the other end into an electrical outlet.
- (C) Connect the second Ethernet cable into the LAN port of the PoE Adapter and the other end to the Ethernet port to the network.

Note: Please make sure to use Cat6 RJ45 Ethernet cables.

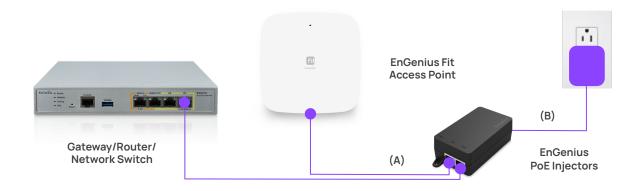

#### Powering with a Power Adapter

Connect the Power Cord to the adapter, and then plug the Power Cord into the power outlet.

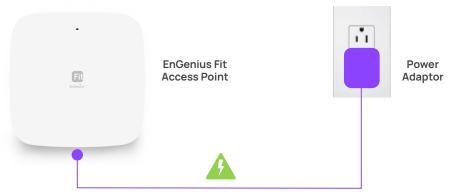

AP is power by a power adapter

### **Management Plane**

EnGenius Fit provides flexible options to manage your devices based on your network planning and deployment.

- · Option A: Cloud Management
- Option B: On-Premises Management
- · Option C: Standalone Configuration

## **Cloud Management**

Manage and monitor the Access Point through the FitXpress Platform with a mobile app or through the web portal. FitXpress App (iOS/ Android)

Download the FitXpress mobile app App Store click here Download the FitXpress mobile app Google Play click here

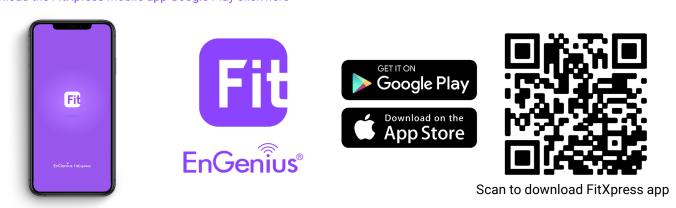

# **On-Premises Management**

If you want to manage the device in on-premises mode, you need an onsite management station running the FitController connected to the same Layer 2 network.

#### **FitController**

FitController is a custom-built appliance with optimized network management software installed to ease onsite deployment without manual server configurations.

# **Standalone Configuration**

Using your computer, you can connect to the same network (subnet) as the Access Point and use the web browser to access the device's local web GUI page for configurations whenever the device is set to Standalone mode.

# Option A: Cloud Management with FitXpress

### **Step 1: Connecting Ethernet**

Connect the Ethernet cable from the EnGenius Fit AP directly to the DHCP-enabled network and make sure the AP can reach the Internet.

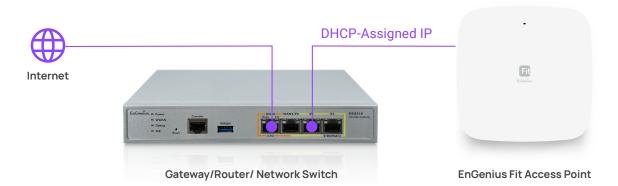

Step 2: Register Device

You can register the access point with the FitXpress app.

- 1. Open the FitXpress mobile app and create an account.
- 2. Login and go to the Devices section. Click the Add (+) button.
- 3. Scan the QR code on the back of the device via the app.

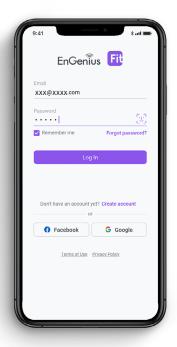

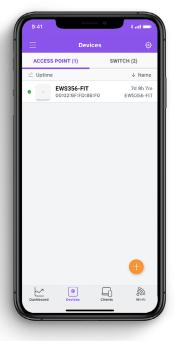

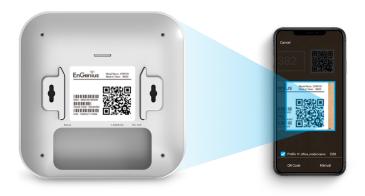

Scan QR-code for device registration

4. If the camera successfully scans the QR code, the app will display the device information. You can tap "Register" to complete the registration.

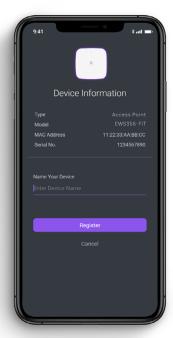

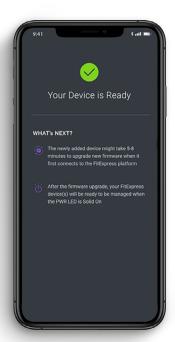

#### Step 3: Connect to FitXpress

Once the device is powered on and ready to connect to the Internet, the PWR LED will stay **Solid On**, which means the device is now connected to the FitXpress platform. It will automatically download the default configuration settings from FitXpress for automated provisioning.

When the Access Point is connected to the FitXpress Platform for the first time, it will automatically check the latest firmware version available. If a firmware upgrade is required, it might take 8~10 minutes to complete the process. All LED indicators will be Flashing (0.5 sec) till the process is finished.

### Step 4: Manage with the FitXpress

Log in to the FitXpress app to configure detailed settings and monitor your devices.

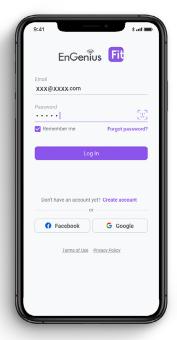

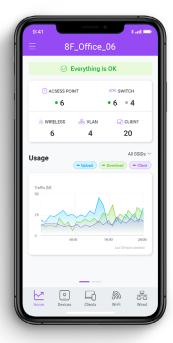

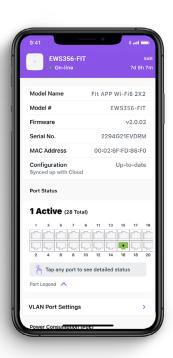

# Option B: On-premises Management with FitController

#### Step 1: Connecting Ethernet

Connect the Ethernet cable from the EnGenius Fit AP directly to the DHCP-enabled network, which is the same Layer-2 network as FitController.

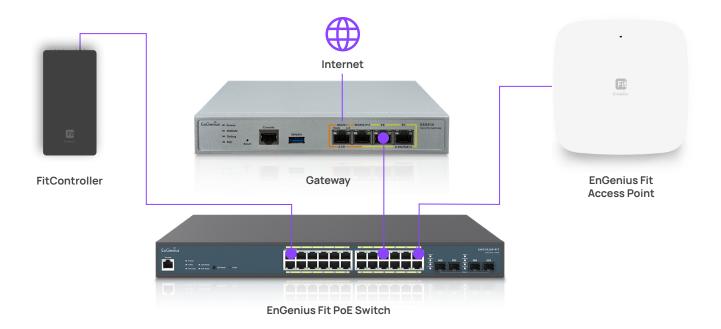

### Step 2: Log in to the FitController

Launch your web browser to access the login page of FitController and create an account. Enter the email address and password that you created and click Sign In.

The FitController default IP address in DHCP client mode will get an IP address (e.g. X.X.X.X:8080) from the DHCP server. If FitController cannot get an IP address from the DHCP server, the default IP address will be 192.168.1.250:8080.

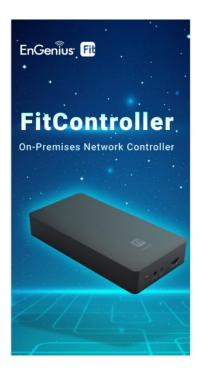

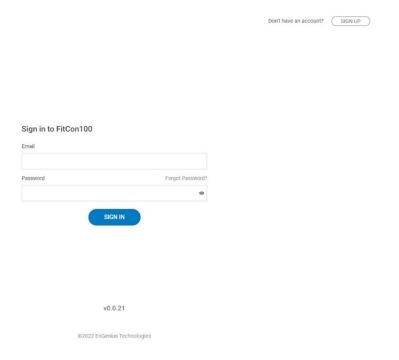

#### Step 3: Register Device and Assign to Network

- 1. Go to the system > Inventory page and click "Register Device (+)".
- 2. FitController will list all EnGenius Fit devices discovered from the same L2 network in the Pending Approval section. Select the device and Click "Register" to add to inventory. You can also tap "Manually" tab and register Fit device by entering Serial Number.
- 3. From the Inventory page, Select the newly added device and click "Assign to Network" to add the device to your personalized network.

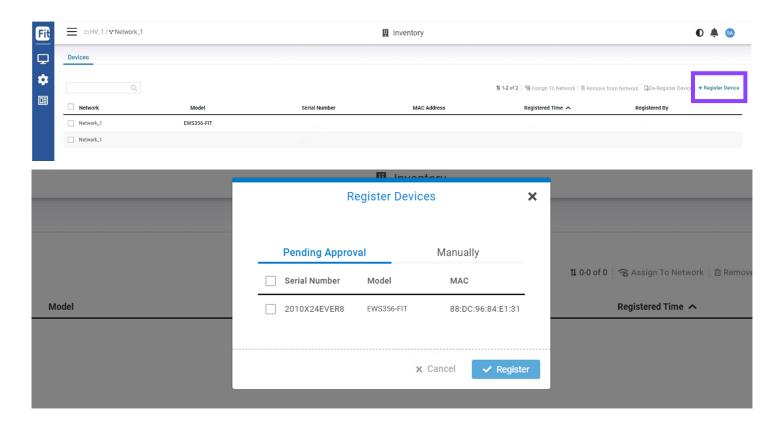

Step 4: Pairing the Device

- 1. Go to access point or switch list.
- 2. Select the newly added device and click "Pairing" to allow the access point to build an encrypted connection between the device and FitController.

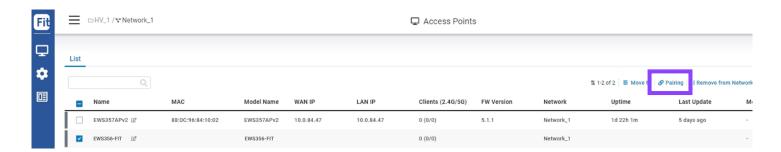

Step 5: Manage with FitController

Navigate to the left side menu to configure & manage your network and view network statistics using the FitController management interface.

### **Option C: Standalone Configuration**

#### Step 1: Access to Local Web

- 1. Use your client device (e.g., a laptop, mobile device, or tablet) to find the SSID: "EnMGMTxxxx" and connect to it. 1 EnMGMTxxxx xxxx is the last four digits of MAC MAC can be found on the device label on the back of the access point.
- 2. Under your web browser, enter the URL: http://EnGenius.local or http://192.168.1.1 to access the device's user interface.
- 3. Use the default login credential (ID/PWD: admin/admin) to log in to the device's local web page.

#### Step2: Configure and Manage the Device

After logging into the device's local web page, navigate to the left side menu to configure and manage the AP accordingly.

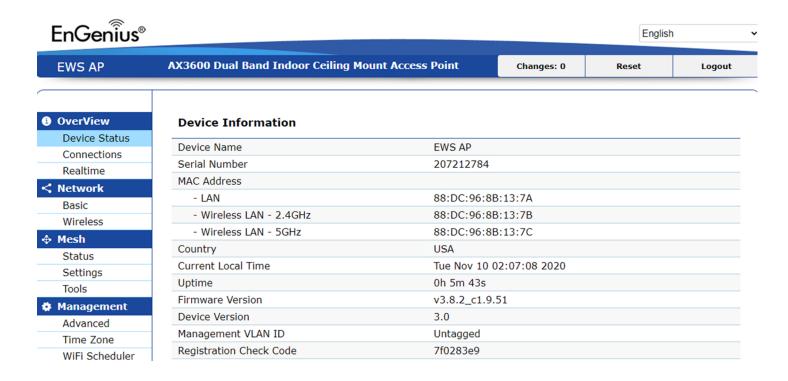

## How to Change Management Mode?

EnGenius Fit devices support versatile network management methods, but the device can only be managed under one management mode at a time - either FitXpress, FitController, or Standalone. Therefore, you need to reset the device before changing to a different management mode. Then follow Quick Start Guide instructions for the device onboarding.